## SVENSKA HJÄRT-LUNGRÄDDNINGSREGISTRET

## **Så här loggar du in i Hjärt-lungräddningsregistret första gången. Detta gäller dig som ska göra uppföljningsregistreringar.**

Innan du kan logga in måste någon av registrets koordinatorer ha gett dig behörighet som användare. Av koordinatorn får du ett lösenord för användning bara vid första inloggningen. Ditt användarnamn är din e-mailadress. För inloggningen behöver du också ha ett tjänstekort, även kallat SITHS-kort, och SITHS-kortets pinkod för legitimering. (Du som istället vill ha inloggning med Mobilt BankID måste kontakta koordinatorn.)

Stäng webbläsaren.

Sätt i ditt tjänstekort/SITHS-kort.

Öppna webbläsaren.

Gå till HLR-registrets hemsida, shlr.registercentrum.se

Klicka på knappen Logga in längst upp till höger.

## Välj Uppföljningsregistrering.

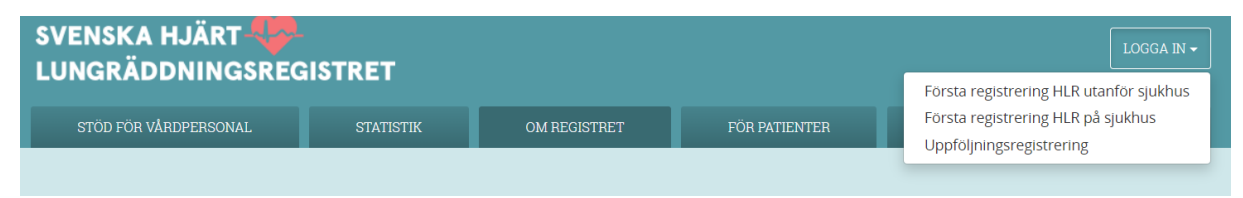

Klicka SITHS-kort i dialogrutan där man väljer SITHS-kort eller Mobilt BankID.

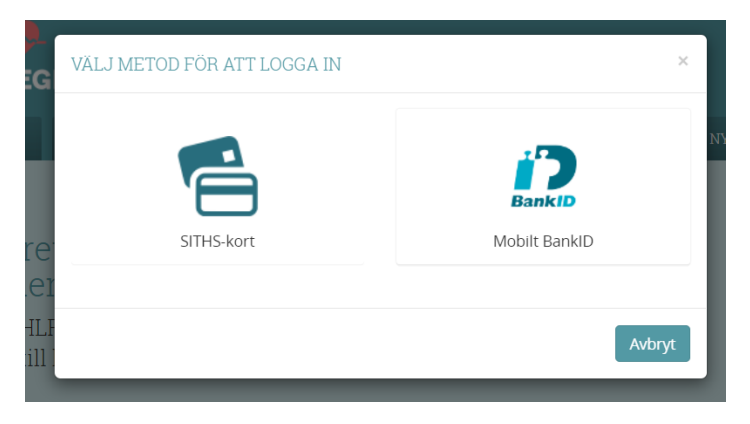

Klicka OK i rutan Välj ett certifikat.

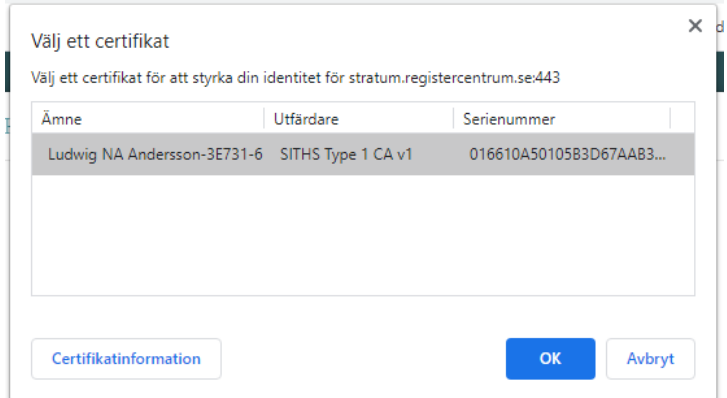

Ange tjänstekortets/SITHS-kortets pinkod för legitimering.

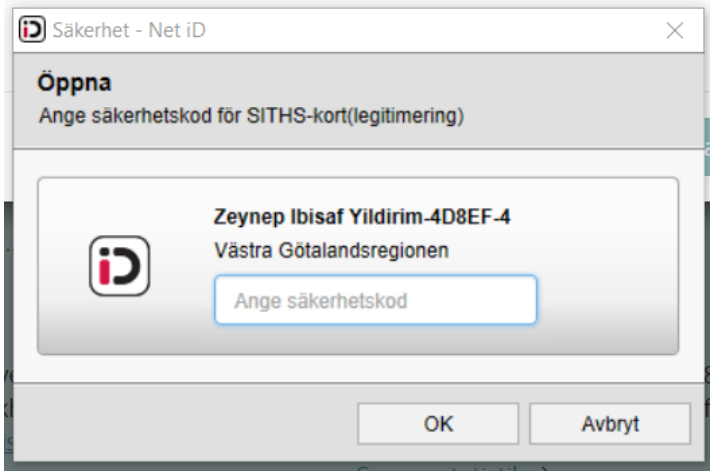

När det är första gången du loggar in kommer nu en dialogruta upp som bara visas den här första gången. Här fyller du i ditt användarnamn och lösenordet du fått för engångsbruk vid inloggningen allra första gången.

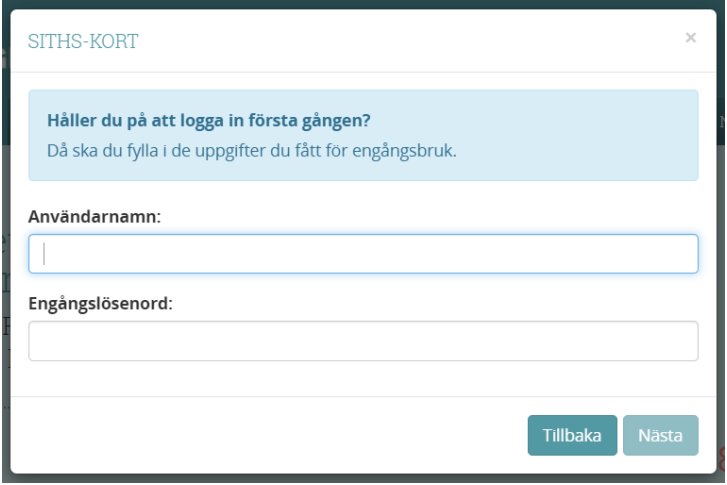

När du har fyllt i användarnamn och lösenordet för engångsbruk måste du börja om processen. Klicka på knappen Logga in längst upp till höger och välj Uppföljningsregistrering.

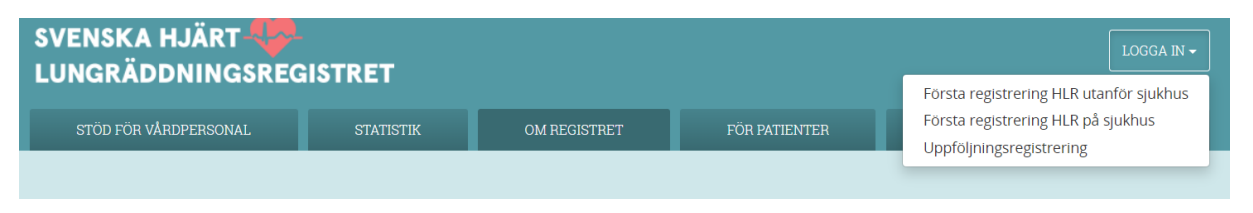

Klicka SITHS-kort i dialogrutan där man väljer SITHS-kort eller Mobilt BankID.

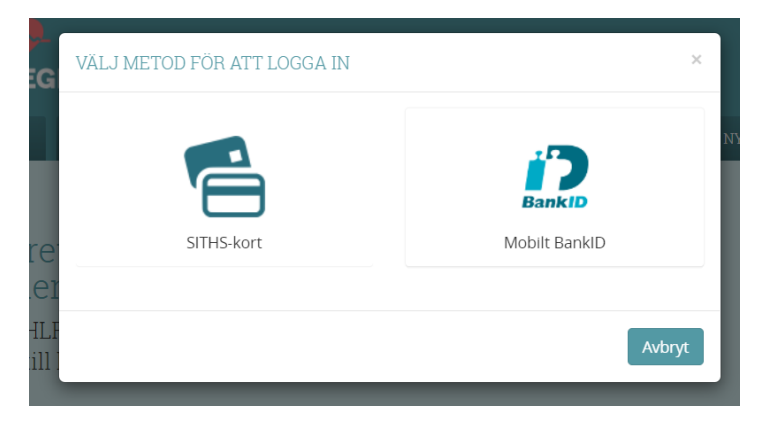

Klicka OK i rutan Välj ett certifikat.

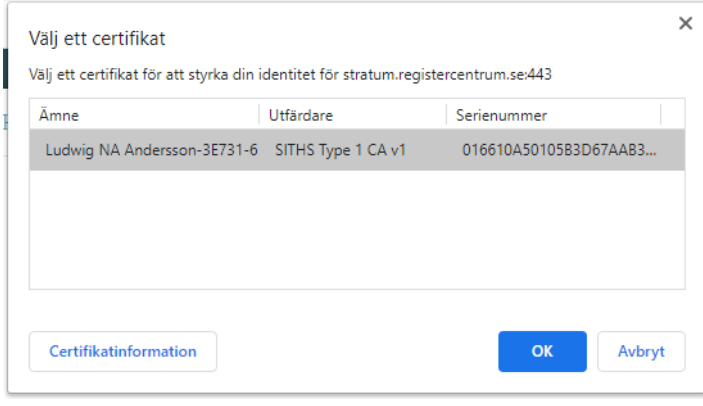

Ange tjänstekortets/SITHS-kortets pinkod för legitimering.

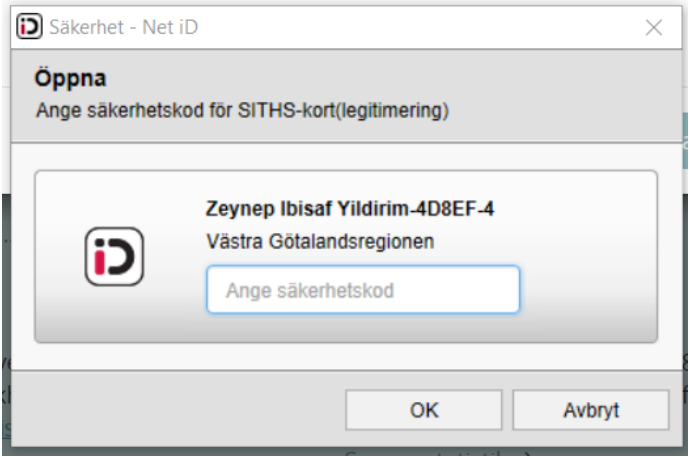

Kontrollera i dialogrutan uppe till höger att du är inloggad i rätt roll och för rätt enhet. Klicka sedan Acceptera.

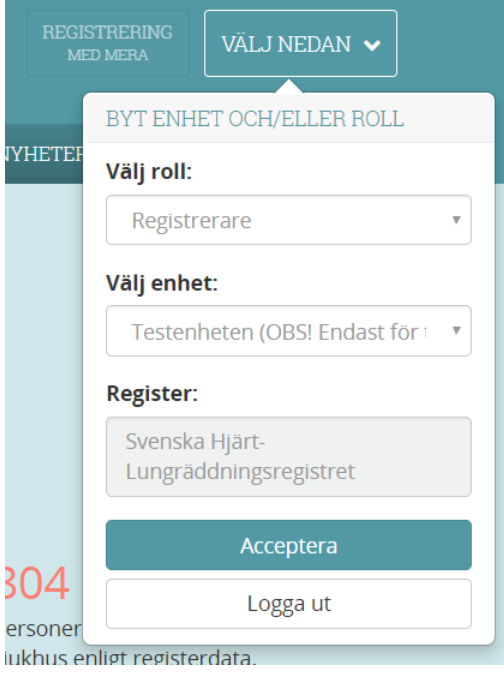

Om du får problem, maila någon av registrets koordinatorer. Gäller det HLR utanför sjukhus, maila Anneli Strömsö, ase@du.se. Gäller det HLR på sjukhus, maila Solveig Aune, solveig.aune@vgregion.se.